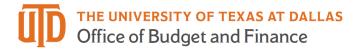

# **Budget Journal Quick Guide**

**ORA and OEA Budget Journals:** Used to increase/decrease revenue and expense estimates(self-funded cost centers). This form is NOT used to transfer funds between account lines.

#### Creating an ORA Budget Journal

Step 1: Follow the path on the NavBar. 'DAL01' will always be the Business Unit for UT Dallas.

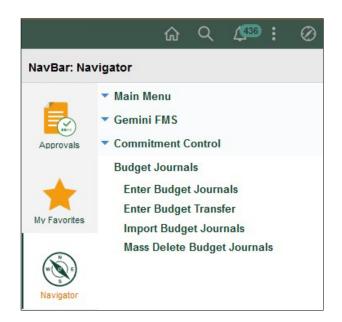

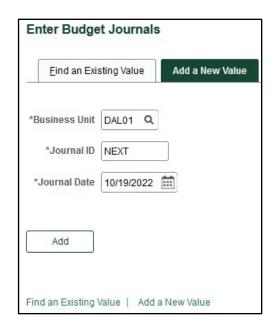

**Step 2:** After clicking Add, you will see a blank Budget Header page. Ledger Group will always be either **ORA or OEA.** The Long Description field is for you to explain to your approvers what this journal is for. Use the attachment link for any back up documents for this journal (ex. An email from OPM requesting you to create the ORA journal).

October 9, 2023 Page 1 of

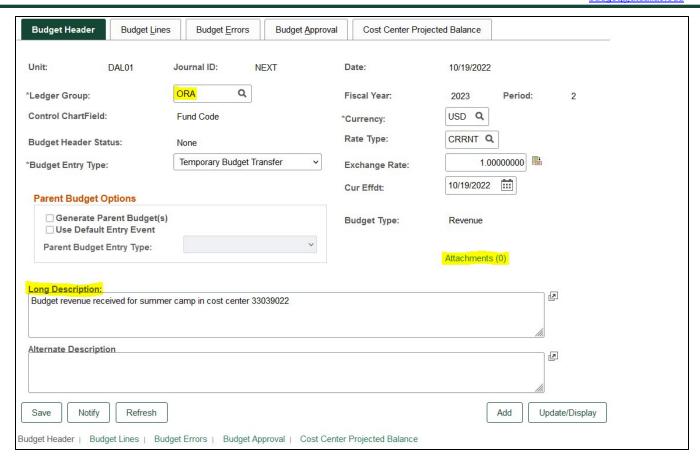

**Step 3:** Click on the Budget Lines tab. Input the cost center number you are creating the journal for. Once you tab over the rest of the information will fill in automatically (except for Account and Amount).

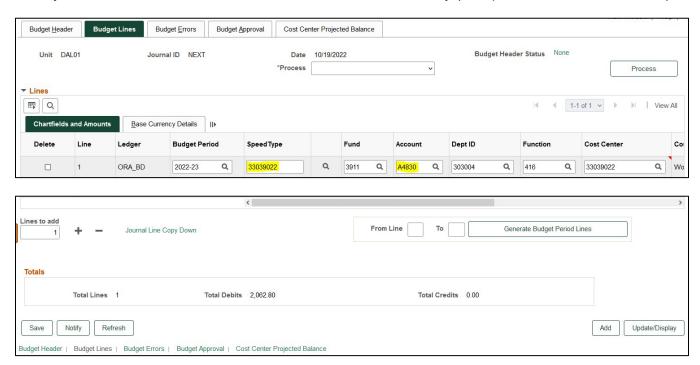

October 9, 2023 Page **2** of

The account field will depend on where the revenue was recognized. You can get the account information from hovering over the cost center number on the Budget lines tab.

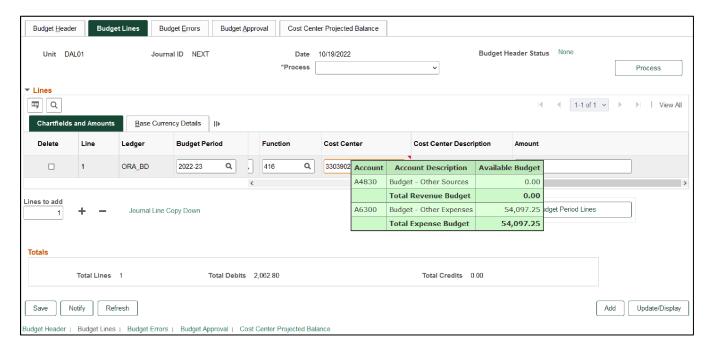

The amount that needs to be budgeted can be found on the Cost Center Projected Balance tab. Once the amount is entered on the journal, the projected revenue budget will be populated.

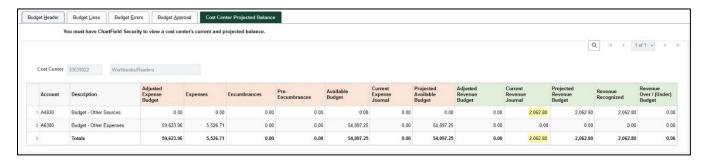

Scroll to the right to input the amount you are trying to add to your Revenue Estimate.

October 9, 2023 Page 3 of

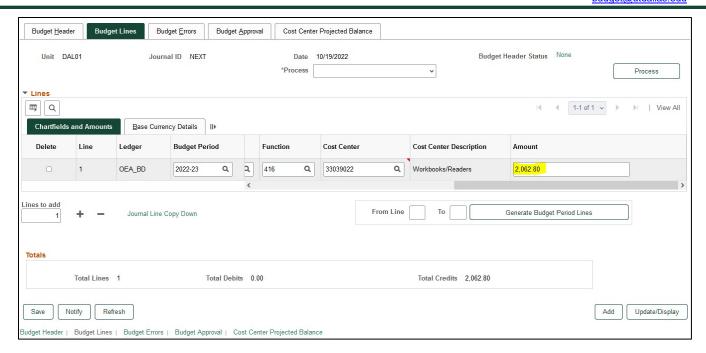

**Step 4**: Save the journal on the bottom left. Once you save the journal, the Journal ID will populate. Next on the Budget Line tab, on the drop-down menu next to Process, select Budget Pre-check and click process. Make sure no errors popup after this step is complete. Processing the Budget Pre-Check usually takes 10-15 seconds.

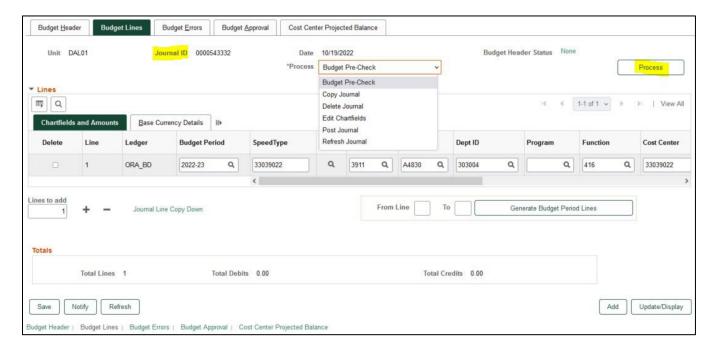

**Step 5:** Once you have budget checked the journal, the Budget Header Status updates to Checked Only. In the dropdown menu, submit journal is now an option. Select Submit Journal and click process. This will submit the journal into workflow for the approval. You can check the approval workflow on the last tab of the budget journal.

October 9, 2023 Page 4 of

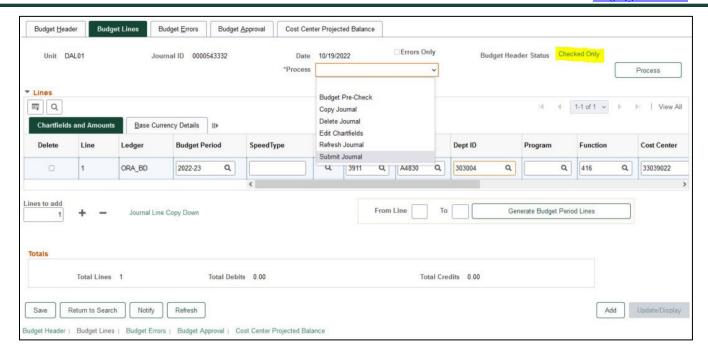

### **Pending Approval Workflow:**

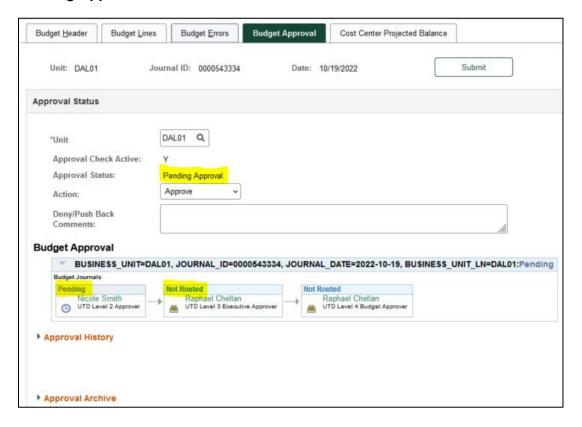

October 9, 2023 Page **5** of

#### **Fully Approved Workflow:**

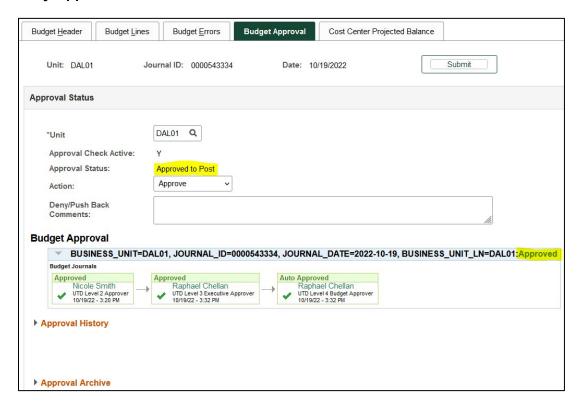

**Step 6:** Once the budget journal has been fully approved, budget journals automatically post at noon and 5pm each weekday.

#### Creating an OEA Budget Journal

**Step 1:** Follow the path on the NavBar. 'DAL01' will always be the Business Unit for UT Dallas.

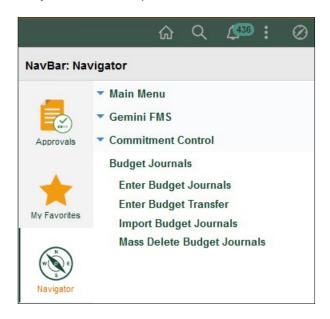

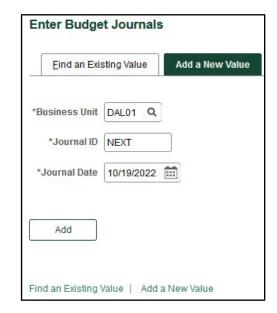

October 9, 2023 Page **6** of

**Step 2:** After clicking Add, you will see a blank Budget Header page. Ledger Group will always be either **ORA or OEA.** The Long Description field is for you to explain to your approvers what this journal is for. Use the attachment link for any back up documents for this journal (ex. An email from OPM requesting you to create the OEA journal).

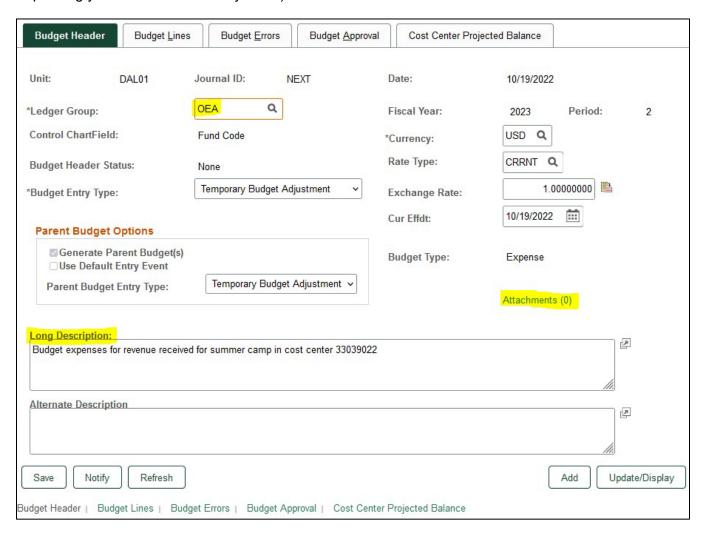

**Step 3:** Click on the Budget Lines tab. Input the cost center number you are creating the journal for. Once you tab over the rest of the information will fill in automatically (except for Account and Amount). The account field will depend on where you want to budget your expenses. You can get the account information that has already been used from Budget Overview or you can budget the money in a different expense account.

October 9, 2023 Page **7** of

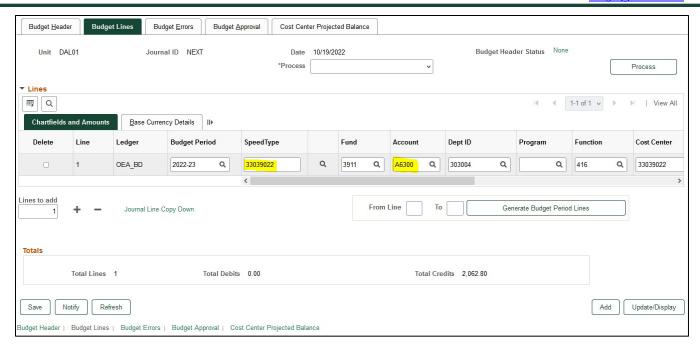

The account field will depend on where the revenue was recognized. You can get the account information from hovering over the cost center number on the Budget lines tab.

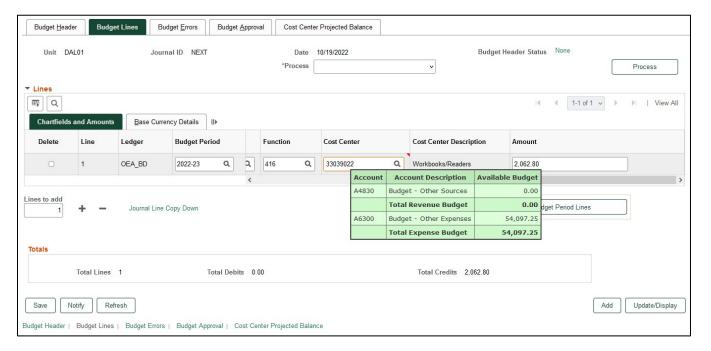

The amount that needs to be budgeted can be found on the Cost Center Projected Balance tab. Once the amount is entered on the journal, the projected revenue budget will be populated.

October 9, 2023 Page 8 of

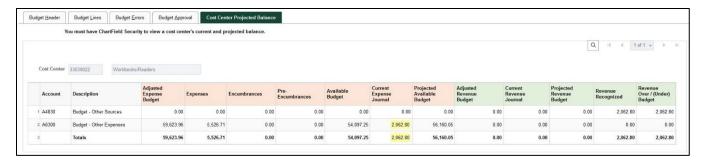

Scroll to the right side to input the amount you are trying to add to your Expense Budget.

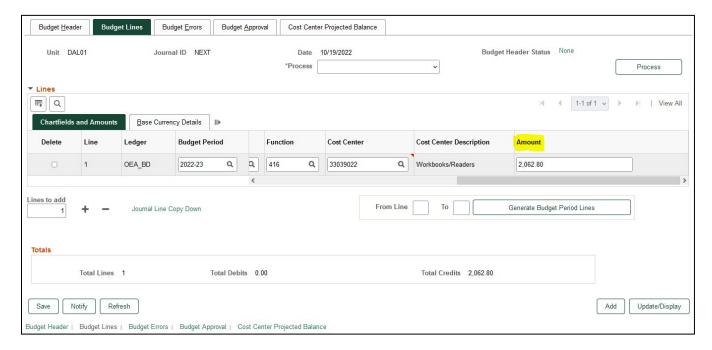

If you are unsure if there are any funds left to be budgeted, please use the formula below.

Beginning Balance (Available Fund Balance Overview Page)

- + Revenue Estimate (Budget Overview Page)
- +/- Transfers (Available Fund Balance Overview Page)
- Budget (Budget Overview Page)
- = Amount Available to Budget

**Step 4**: Save the journal on the bottom left. Once you save the journal, the Journal ID will populate. Next on the Budget Line tab, on the drop-down menu next to Process, select Budget Pre-check and click process. Make sure no errors popup after this step is complete. Processing the Budget Pre-Check usually takes 10-15 seconds.

October 9, 2023 Page **9** of

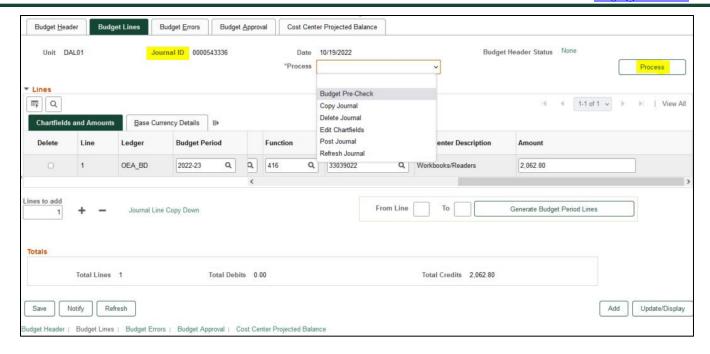

**Step 5:** Once you have budget checked the journal, the Budget Header Status updates to Checked Only. In the dropdown menu, submit journal is now an option. Select Submit Journal and click process. This will submit the journal into workflow for the approval. You can check the approval workflow on the last tab of the budget journal.

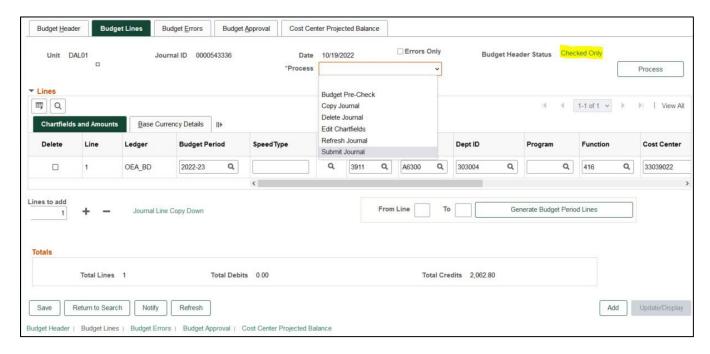

October 9, 2023 Page **10** of

#### **Pending Approval Workflow:**

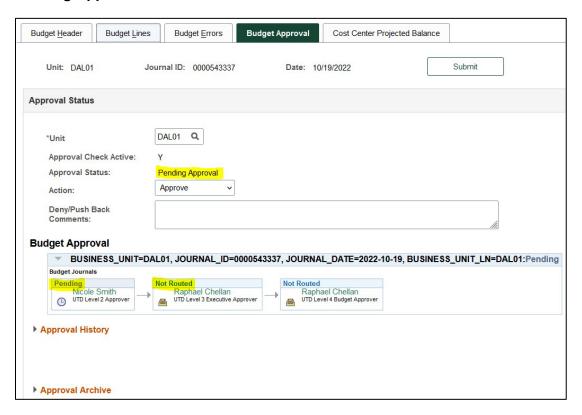

## **Fully Approved Workflow:**

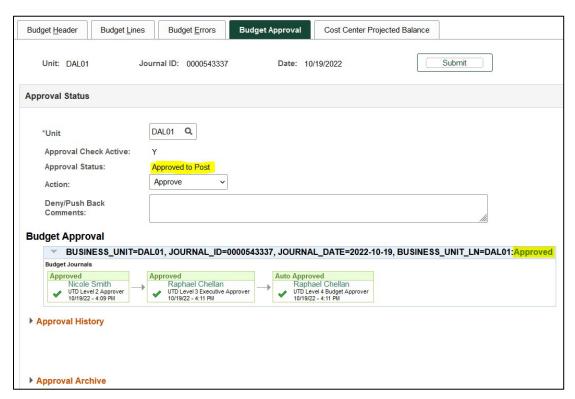

October 9, 2023 Page **11** of

**Step 6:** Once the budget journal has been fully approved, budget journals automatically post at noon and 5pm each weekday.

October 9, 2023 Page **12** of